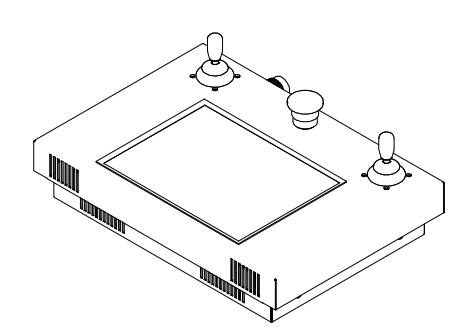

# **DIGI TOUCH CONTROL**

# 1. Índice

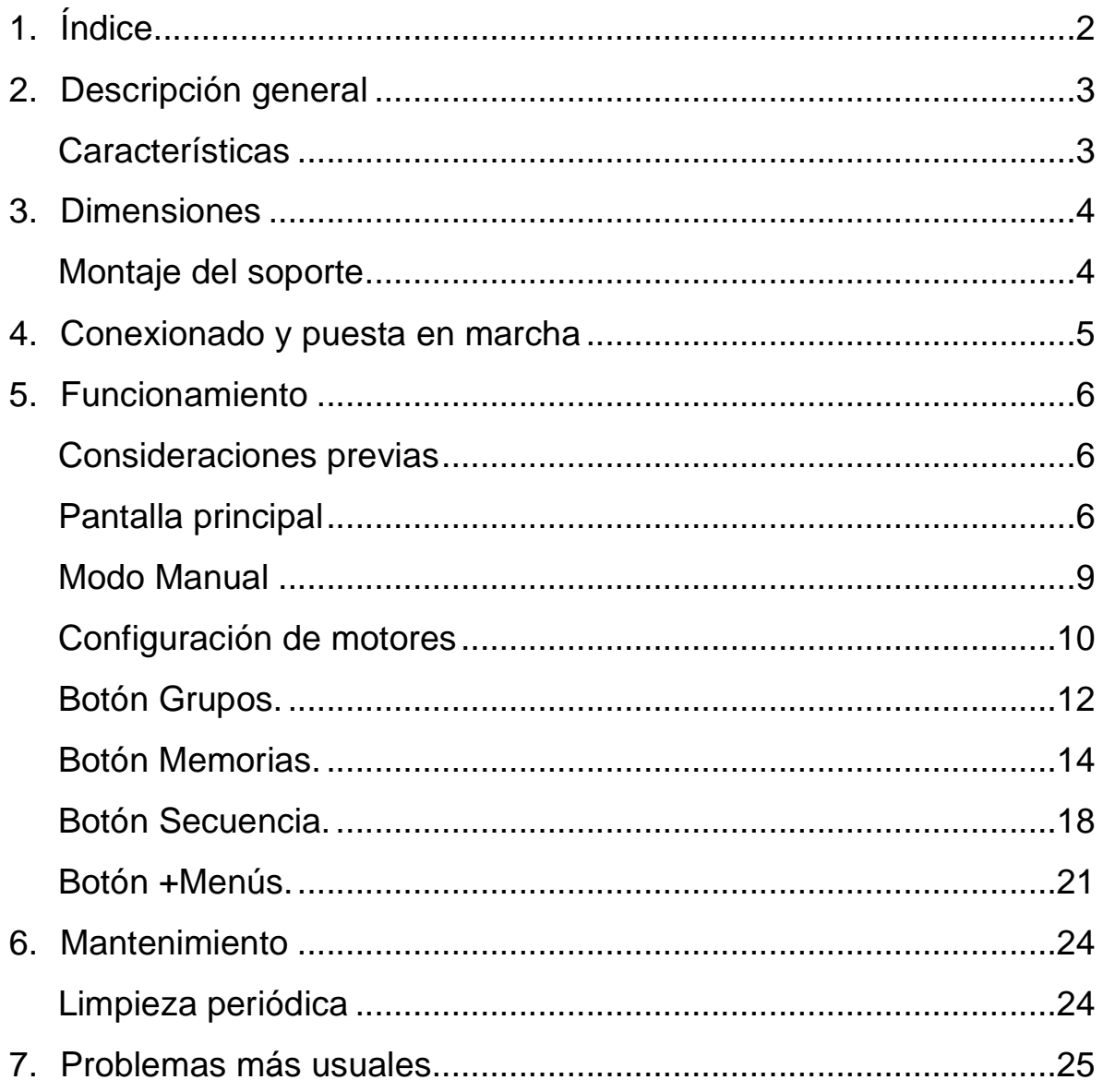

 $2\overline{)}$ 

# 2. Descripción general

Digi Touch Control es un completo equipo de control para sistemas motorizados Strong Stage que proporciona una gran capacidad operativa para la gestión de grandes sistemas motorizados con la máxima fiabilidad.

Gracias a su pantalla de control táctil, podemos actuar sobre una gran cantidad de motores de forma rápida y precisa.

Con el Digi Touch Control podemos controlar individualmente, agrupar y programar movimientos hasta un máximo de 100 motores.

## **Características**

- Capacidad de control hasta 100 motores
- Agrupación de motores
- Grabación de memorias
- Grabación de secuencias
- Pantalla de control LCD táctil
- Paro de emergencia general del sistema
- Joystick para la regulación del movimiento con función hombre muerto incorporada.
- 2 Puertos USB
- Teclado alfanumérico USB, (accesorio).

# 3. Dimensiones

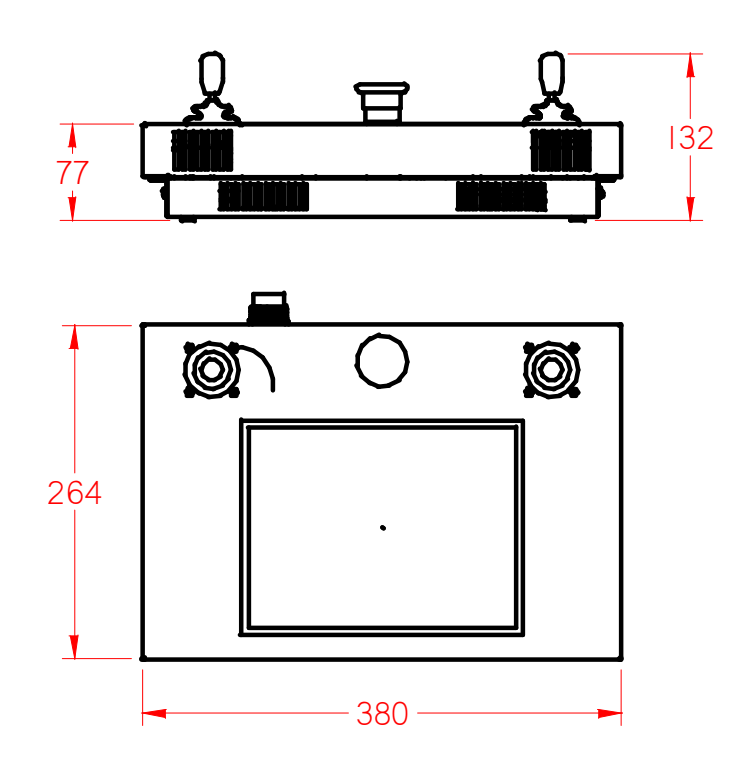

# Montaje del soporte

El soporte proporcionado con el Digi Touch Control tiene la opción de poder montarse para ir sujeto a pared o como pupitre.

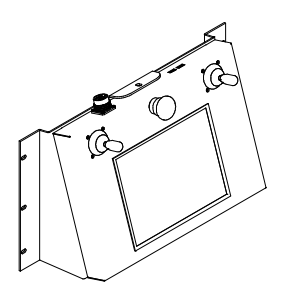

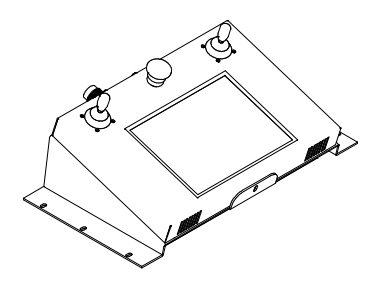

Manual de usuario Digi Touch Control Ref: 88011072 4

# 4. Conexionado y puesta en marcha

A continuación se indica la disposición de los principales elementos del Digi Touch Control.

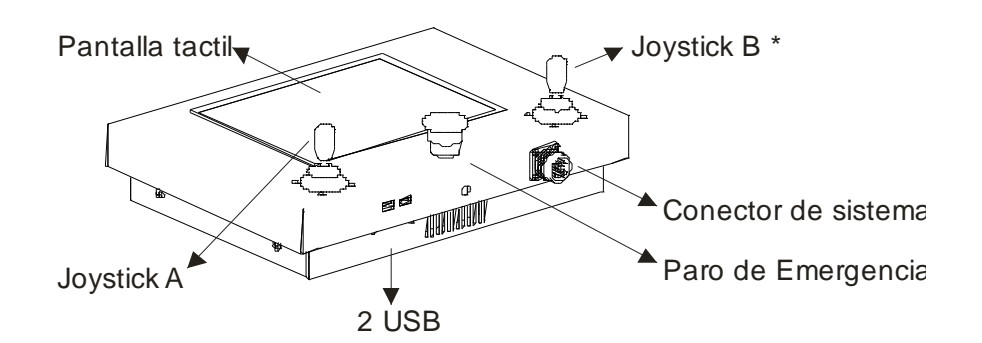

\*.- El segundo joystick se suministra opcionalmente

Una vez ubicado el Digi Touch Control, conectar el prolongador suministrado, desde el conector de sistema del Digi Touch Control hasta el conector situado en el punto de conexión Net-Box más cercano.

Previo a la puesta en marcha, comprobar que no hay ningún otro control conectado en un segundo punto de conexión Net-Box. (El sistema SOLO puede tener un control conectado).

Activar la llave on-off del Net-Box, (sí no se enciende el piloto, comprobar la protección general que alimenta al Net-Box). Automáticamente el Digi Touch Control procederá a cargar el sistema y pasados unos segundos se cargará la pantalla principal.

## 5. Funcionamiento

### Consideraciones previas

En todos los casos, la activación del movimiento del motor requiere de dos acciones simultáneas:

Activar el Joystick y mantener activado en todo momento el pulsador situado en la parte superior del mismo.

### Pantalla principal

A continuación se describe los principales elementos de la pantalla principal de trabajo.

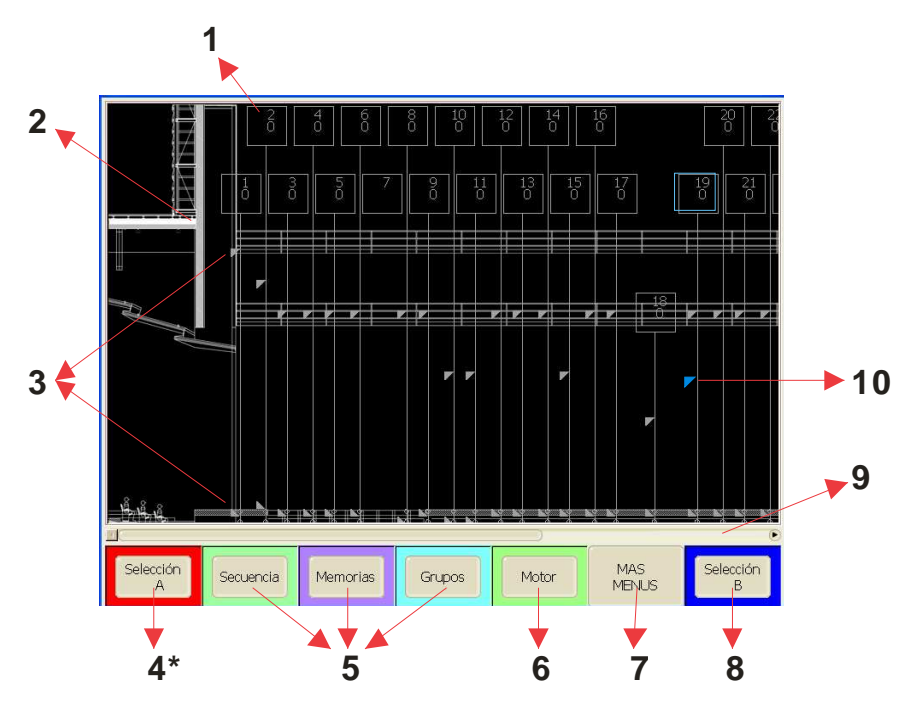

- 1.- Icono, motor
- 2.- Grafico de fondo
- 3.- Icono, final de recorrido
- 4.- Selector Rojo para el 2º Joystick
- 5.- Botones de programación para Secuencias, Memorias y Grupos
- 6.- Botón de configuración de motores
- 7.- Opción de acceso a otros menús
- 8.- Selector Azul para el 1er Joystick
- 9.- Barra de desplazamiento de la pantalla
- 10.- Icono, posición actual del motor
- (Seleccionado en azul para el 1er joystick.

### **Botones de programación**

- **Secuencia:** Para la programación de secuencias automáticas de movimientos de motores por pasos y con el tiempo cómo parámetro.
- **Memorias:** Para la programación de presets de movimientos de motores.
- **Grupos:** Para la programación de grupos de motores que deberán funcionar simultáneamente.
- **Motor:** Para la configuración de los parámetros de los motores.
- **+Menús:** Para acceder a las opciones de: simulación, carga de programa en pendrive a través de USB, cambio de password, etc

### **Iconos**

A continuación se describen los iconos que pueden aparecer en la pantalla:

**Icono motor**: Situados en la parte superior de la pantalla, por cada motor se muestra el siguiente icono que nos proporciona una serie de información:

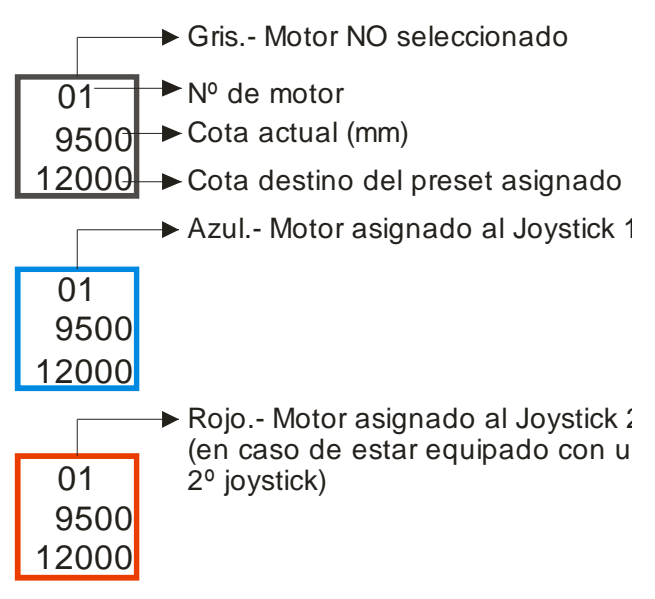

**Iconos de estado**: Debajo del icono de motor se representan según se requiera una serie de iconos que nos proporcionan información sobre el estado del motor:

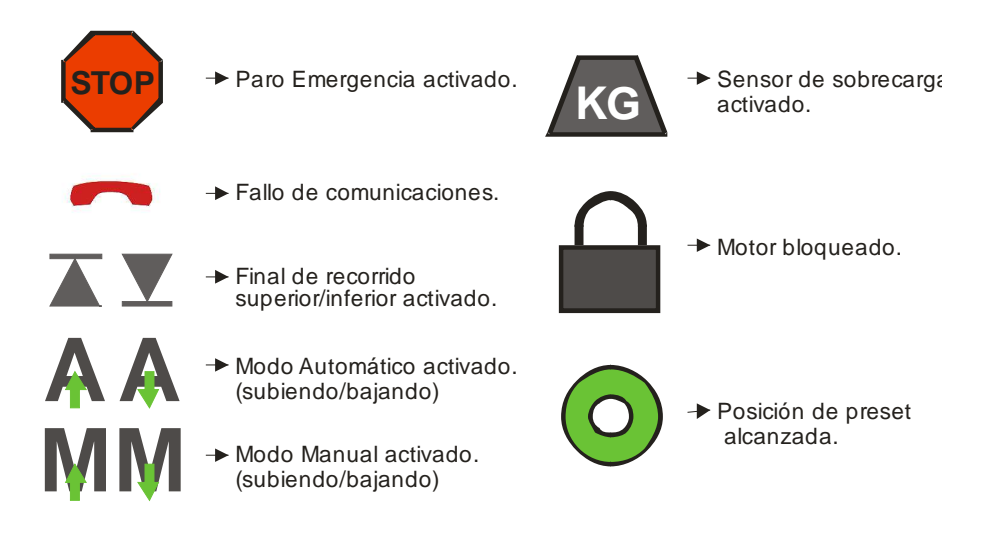

### **Paro de Emergencia**

Si el paro de Emergencia del Digi Touch Control se activa, todo el sistema quedará bloqueado y en pantalla, cada motor se representará el icono de paro de emergencia.

En el supuesto que el paro de Emergencia no esté activado y en pantalla apareciera uno o varios motores con el icono de paro de emergencia, podría deberse a varias razones:

El Motor Digi Plus que controla el motor, tiene su paro de emergencia activado.

El final de recorrido de seguridad (posterior al final de recorrido) se ha activado.

En ambos casos, es imperativo revisar la instalación para verificar las posibles razones por las que el motor ha podido quedarse en este estado. Consultar el manual del Motor Digi Plus para solventar tal incidencia.

# Modo Manual

Una vez cargado el sistema y visualizada la pantalla principal, solo es necesario asignar uno o varios motores a un joystick para poder activar el motor.

Para asignar uno o varios motores a un joystick seleccionar los motores pulsando el icono motor, automáticamente el icono se visualizará con el marco realzado en color. Con la selección de los motores realizada simplemente pulsar el botón [Selección A] ó [Selección B], según queramos e inmediatamente se visualizará un menú con varias opciones:

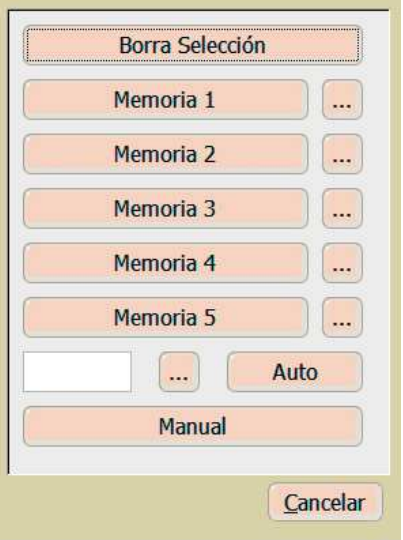

Seleccionar la opción [Manual], seguidamente los motores previamente seleccionados se visualizaran con el color del joystick asignado.

Para ejecutar el movimiento simplemente hay que activar el joystick en el sentido que se desee activando simultáneamente el pulsador que está situado en la parte superior del mismo.

El motor funcionará hasta completar su recorrido según se hayan programado sus finales.

Regulando el joystick nos permitirá regular la velocidad del motor.

### **Deseleccionar motores**

Simplemente pulsar sobre el motor que se desea deseleccionar hasta que se visualice en color gris.

Si queremos deseleccionar mas de un motor de forma inmediata también podemos pulsar el botón [Selección A] o [Selección B] y en el submenú pulsar la opción [Borrar Selección].

# Configuración de motores

Desde la pantalla principal accedemos a la configuración de los motores mediante el botón [Motor], activando la pantalla:

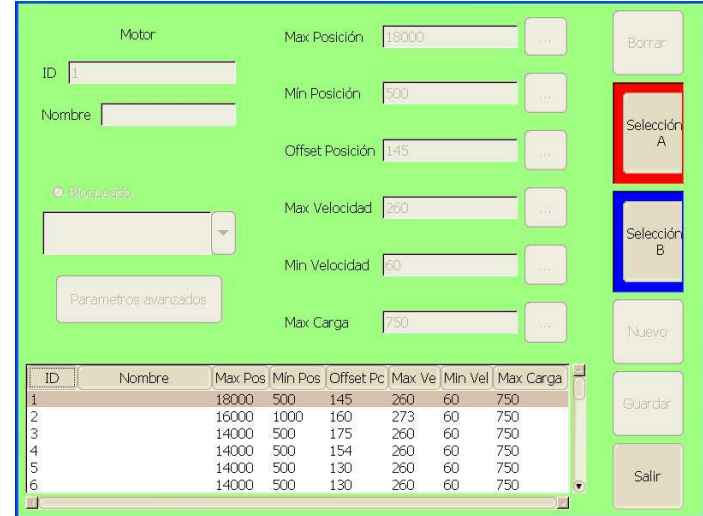

Para crear un nuevo motor, pulsar el botón [Nuevo]. Aparecerá el siguiente submenú:

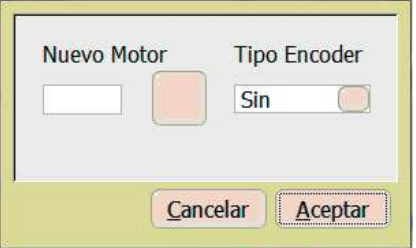

Nos solicitará el número de motor que deseamos asignar al nuevo motor y el tipo de encoder de posicionamiento (si lo tiene).

Para validar el numero de motor pulsar [Aceptar] para volver a la pantalla anterior.

Una vez definido el número, mediante un teclado alfanumérico USB conectado al Digi Touch Control, se podrá dar un nombre al motor.

Si el motor dispone de encoder de posicionamiento, habrá que introducir los límites máximo y mínimo de las posiciones de trabajo, (en milímetros).

Si dispone de variador de velocidad, habrá que introducir las velocidades mínima y máxima, (en mm por segundo).

Si el sistema dispone de sensor de carga, se introducirá la carga máxima que puede soportar (Kg).

Finalmente, hay que definir con que icono se quiere visualizar el motor. Existen 4 opciones que son:

- Barra motorizada
- Cortina
- Foco
- Decorado

Cuando se hayan definido todos los parámetros del motor hay que seleccionar [Guardar] para grabarlos.

En el mismo menú de configuración del motor, hay otras opciones que son:

**[Borrar]:** Para borrar un motor ya definido, de la configuración del sistema. Cuando se selecciona esta opción, antes de borrar definitivamente el motor, el sistema pregunta:

#### **¿Desea borrar el motor?**

Si la respuesta es [OK], el motor desaparecerá del sistema.

**[Salir]:** Esta opción permite salir del menú de configuración de motores.

**[Selección A]:** Esta opción permite asignar los motores que se quiera al Joystick A. La forma de realizarlo es seleccionar el motor y a continuación pulsar [Selección A]. Esta operación se realizará tantas veces cómo motores se quieran asignar al Joystick A

**[Bloqueado]:** Si selecciona esta opción el motor no se moverá.

**[Parámetros avanzados]:** Esta opción no es accesible si no se dispone del password adecuado. Permite el acceso a parámetros de control que no deberían de cambiarse, salvo consulta previa con FRESNEL S.A.

Para editar un motor ya existente hay que seleccionarlo en el listado que aparece en la parte inferior de la pantalla, con todos los motores del sistema y sus parámetros respectivos.

# Botón Grupos.

Permite definir grupos de motores para moverlos de forma simultánea.

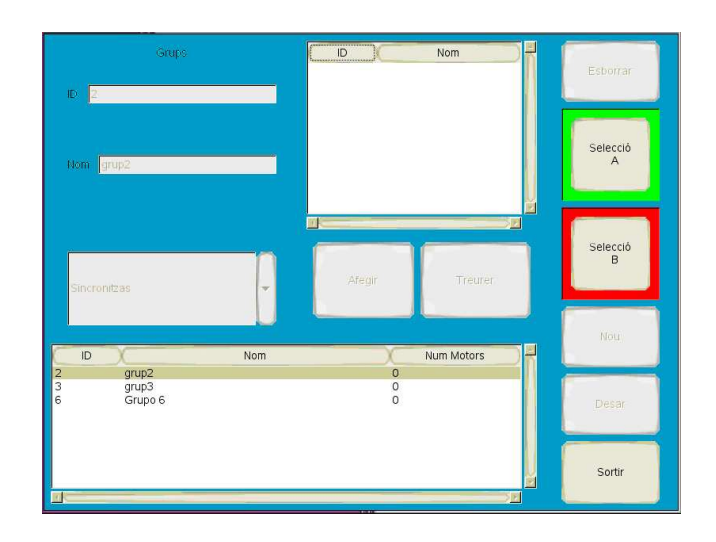

Para crear un grupo se seleccionar [Nuevo].

Al igual que con los motores, aparece un menú que nos pide que asignemos un número al nuevo grupo:

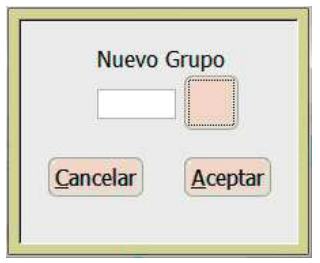

Para ello hay que pulsar el botón [Nuevo grupo], aparece otro menú numérico para introducir el número asignado.

Posteriormente, pulsar [Aceptar], para volver la pantalla de grupos.

Con el teclado alfanumérico se puede dar un nombre al grupo, en el apartado [Nombre].

A continuación hay que definir si el grupo de motores será /independiente/ ó /sincronizado/.

- **Independiente.-** los motores seleccionados no tienen ninguna relación entre ellos.
- **Sincronizado.-** los motores seleccionados si tienen algún tipo de relación. Por tanto, si un motor se para, va a una velocidad distinta de los demás ó aparece alguna emergencia, se para el movimiento de todos los motores.

A continuación hay que definir que motores formarán el grupo. Mediante las teclas [Agregar] y [Quitar].

Cuando se selecciona [Agregar] aparece un menú con todos los motores definidos en el sistema. Cada vez que se selecciona uno, hay que pulsar [OK] para validar.

Para sacar un motor del grupo el procedimiento es: seleccionar el motor a suprimir y pulsar [Quitar] , validando con [OK].

Cuando se ha acabado de configurar el grupo, se graba la información con la tecla [Guardar].

En la parte inferior de la pantalla aparecen todos los grupos de motores definidos. Si se quiere borrar alguno, hay que seleccionarlo y pulsar [Borrar].

Cuando se quiere asignar un grupo al Joystick, el procedimiento es: seleccionar el grupo y a continuación pulsar [Selección A] o [Selección B]

Para salir de este menú hay que pulsar la opción [Salir].

## Botón Memorias.

Este menú permite crear memorias de distintas posiciones de uno ó varios motores para lanzarlas posteriormente y ser ejecutadas de una forma automática, controlando solamente la velocidad de desplazamiento mediante el Joystick.

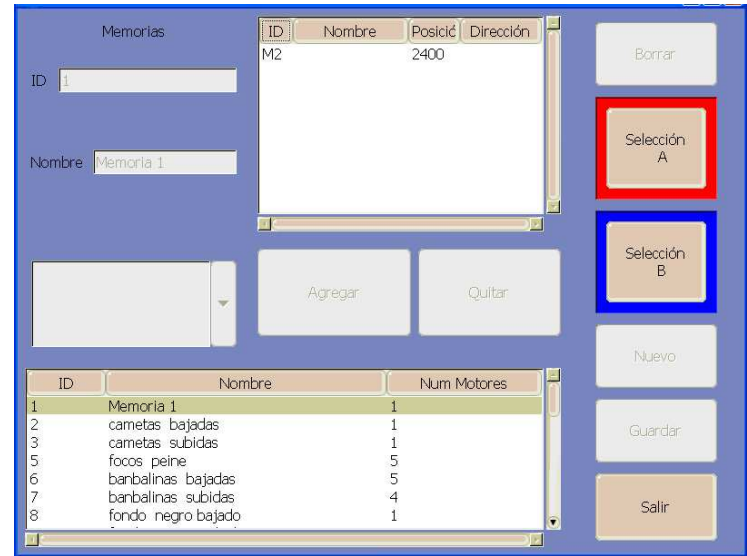

La creación de una nueva memoria se inicia pulsando [Nuevo], seguidamente aparece un menú para definir el número de la memoria:

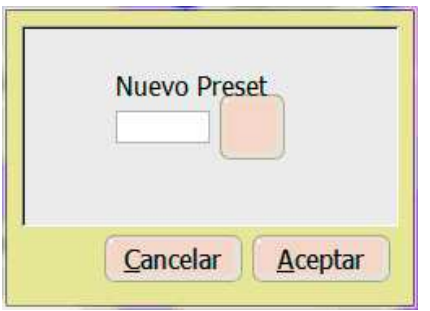

Para ello hay que pulsar el botón situado junto a [Nueva preset]. Para validar el número introducido pulsar [Aceptar]. En caso contrario pulsar [Cancelar].

Si se le quiere dar un nombre a la memoria, puede hacerse situándose en el apartado [Nombre] e introducir un nombre de referencia mediante el teclado alfanumérico.

Al igual que con la definición de grupos, existe la opción de que los motores funcionen cómo "independientes" ó "sincronizados". Es decir, que cada uno de ellos mueva una carga individual ó que entre todos ellos muevan una única carga.

A partir de este punto ya puede empezar a definirse el conjunto de motores que se moverán con la memoria y las posiciones a dónde irán (si el motor tiene encoder) ó si subirá ó bajará (si no lo tiene).

Con las teclas [Agregar] ó [Quitar], se van añadiendo ó quitando motores a la memoria.

Cuando se selecciona [Agregar] se abre un menú dónde se puede escoger entre todos los motores previamente definidos en el sistema:

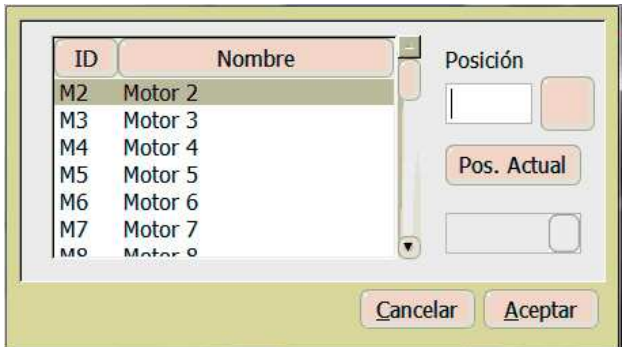

Una vez seleccionado el motor, se puede dar la posición destino, donde irá, cuando se ejecute la memoria, pulsando el botón situado junto a [Posición].

También existe la posibilidad de que la posición de ese motor sea la posición actual. Para ello hay que pulsar el botón [Posición actual].

Finalmente, se valida la información entrada con [Aceptar].

#### **Nota: Los motores que no estén equipados con encoder no pueden asignarse a memorias.**

Mediante este procedimiento, se van agregando motores y posiciones ó movimientos a la memoria. Cuando se ha acabado de definir, se pulsa el botón [Guardar].

En cualquier momento, se puede seleccionar cualquier memoria ya grabada y editarla, para realizar cualquier cambio ya sea añadir ó quitar motores.

Para borrar memorias, el procedimiento es seleccionarlas y pulsar la tecla [Borrar].

Si se quiere asignar una memoria a un joystick, hay que seleccionar la memoria y pulsar el botón [Selección A] o [Selección B]

Con el botón [Salir] se vuelve al menú principal.

### **Asignación rápida de memorias.**

Existe una forma rápida para asignar memorias previamente grabadas a uno de los dos joysticks.

Situados en la pantalla principal pulsar [Selección A] o [Selección B] y nos aparecerá el submenú:

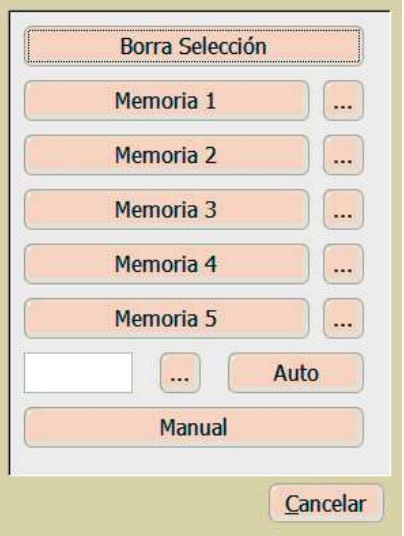

En este submenú tenemos la posibilidad de asignar cualquiera de las memorias que previamente hemos grabado a cada uno de los botones [Memoria x]. Para ello pulsar el botón […], nos aparecerá un listado con todas las memorias, seleccionar una de ellas y validar con [OK].

Para accionar la memoria, simplemente pulsar el botón de [Memoria x] que queremos activar y quedará asignada al joystick escogido.

### **Memoria automática a cota.**

Si queremos que de forma rápida uno o varios motores se posicionen a una determinada cota podemos hacer la selección previa de motores y pulsar [Selección A] o [Selección B].

Cuando aparezca el submenú, en la casilla en blanco (a través del botón [...]) introduciremos el valor de la cota destino (en milímetros).

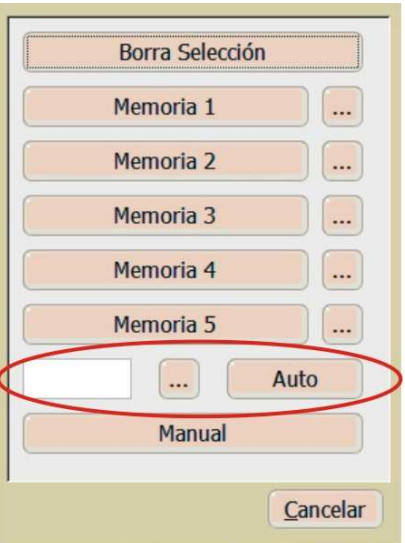

Una vez introducida la cota destino pulsaremos [Auto].

Seguidamente activaremos el joystick para accionar los motores.

### Botón Secuencia.

Con este menú, se pueden definir secuencias de movimientos de motores en un tiempo determinado.

La idea consiste en encadenar la ejecución de memorias, previamente definidas y encadenarlas con tiempos definidos en la secuencia.

El primer paso a realizar es definir una memoria "inicial". (Ver el apartado anterior).

A partir de esa memora "inicial", el sistema podrá controlar los tiempos de los movimientos. Esa primera memoria se define con tiempo 0.

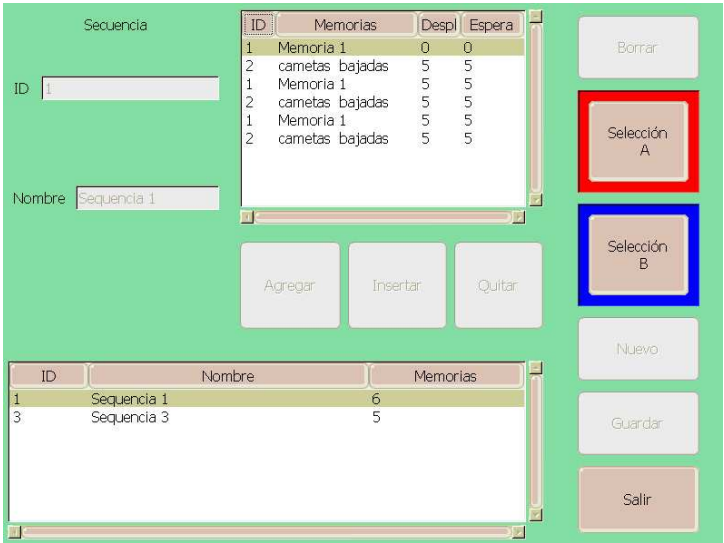

La creación de una nueva secuencia se inicia pulsando [Nuevo]. Aparece un menú para definir el número de la secuencia:

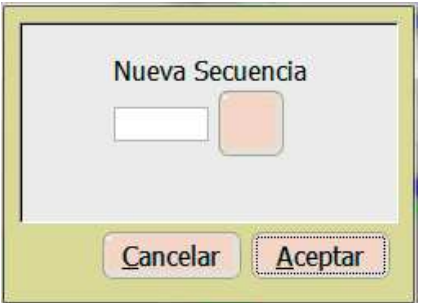

Para ello hay que pulsar el botón situado junto a [Nueva secuencia]. Aparecerá un menú numérico para introducir el número asignado. Para validar el número introducido y volver a la pantalla de secuencias, pulsar [OK].

Si se le quiere dar un nombre a la secuencia, puede hacerse situándose en el apartado [Nombre] y darle un nombre de referencia mediante el teclado alfanumérico.

Con las teclas [Agregar] (se añade la memoria al final de la lista), [Insertar] (se inserta la memoria entre los pasos de la lista) ó [Quitar] se van añadiendo ó quitando memorias a la secuencia.

La primera de la lista debe de ser la memoria definida cómo posición inicial.

Cuando se pulsa [Agregar] o [Insertar], aparece el listado de memorias que se han definido con anterioridad; seleccionar la memoria a añadir.

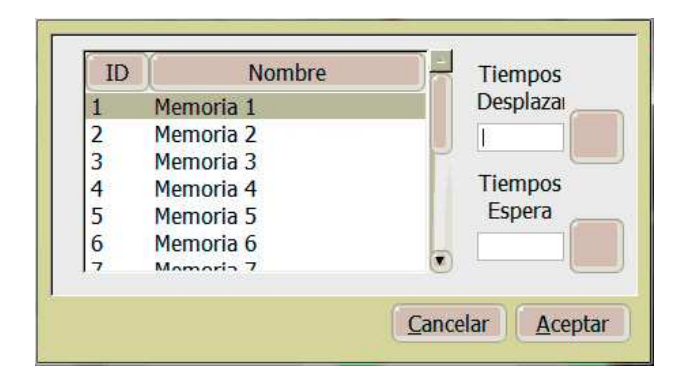

En ese menú aparece también un botón [Tiempos desplazamiento], que es el tiempo que tardarán los motores en pasar de una posición (una memoria) a la siguiente, y un botón de [Tiempos espera], que es el tiempo mínimo que esperará el sistema para iniciar el siguiente paso.

Cuando se agrega la primera memoria, el sistema no deja definir ninguno de los tiempos mencionados, dado que es la posición inicial.

A partir de ahí, cuando se define un tiempo de desplazamiento, el sistema calcula , en función de la velocidad mínima y máxima definida para los motores, y en función del desplazamiento solicitado, si el tiempo introducido es factible ó no.

Caso de no serlo, ya sea por exceso ó por defecto, el sistema lo comunica apareciendo un mensaje que dice:

#### **"Tiempo requerido fuera del posible"**

#### **"Tiempo máximo: XXX"**

#### **"Tiempo mínimo: YYY"**

#### **Quiere cambiar el tiempo?**

Si se escoge la opción [OK], puede volver a definirse un tiempo que esté dentro del rango admisible.

Si la opción escogida es [Cancel+, el tiempo con el que se quedará el sistema será el máximo ó el mínimo posible, en función de que el tiempo que se le haya dado está por encima del máximo admisible ó por debajo del mínimo admisible.

Cuando se han añadido todos los pasos de la secuencia, se pulsa el botón [Guardar].

El botón [Borrar] sirve para borrar la secuencia seleccionada.

Para lanzar una secuencia, hay que seleccionarla y pulsar el botón [Selección A] o [Selección B].

#### **Atención!!**

#### **Solo hace falta pulsar el botón superior de joystick para lanzar la secuencia**

Con ello cuando se pulse el pulsador del Joystick la secuencia se pondrá en marcha con los movimientos y tiempos guardados.

Si además de pulsar el botón del joystick, éste se desplaza hacia delante ó atrás la velocidad del movimiento se acelerará ó se retardará.

Para parar momentáneamente la ejecución de la secuencia, simplemente hay que soltar la pulsación del botón del joystick.

Para saltar a un paso distinto de la secuencia, simplemente seleccionar el nuevo paso "destino" de la lista y pulsar [OK]

Para parar la ejecución de la secuencia pulsar [Cancel]

Con el botón [Salir], se vuelve al menú principal.

# Botón +Menús.

En este menú están los botones para las siguientes funciones:

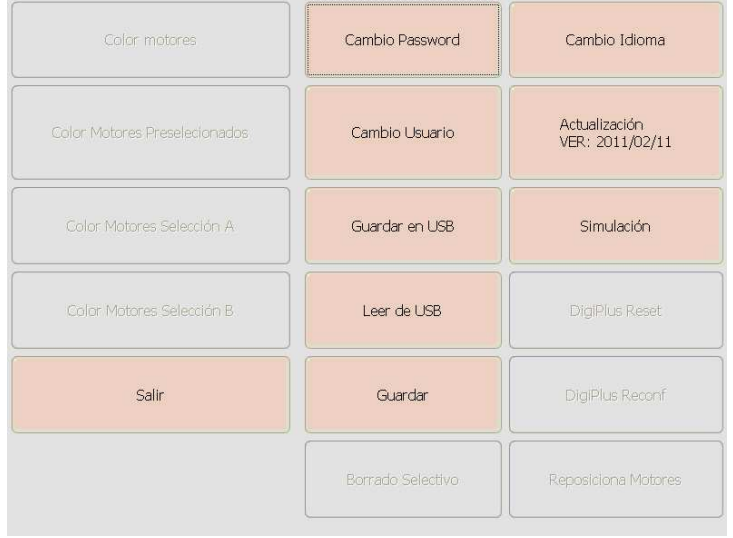

# **[Color motores]**

Esté botón permite cambiar el color con el que se visualizarán todos los motores en la pantalla, cuando no están seleccionados.

Para ello, aparece un menú con una paleta con todos los colores disponibles y lo que hay que hacer es pulsar el color deseado. El color seleccionado aparecerá en el box situado a la izquierda.

Si quiere cambiarse la tonalidad, hay que pulsar el botón situado junto a él y desplazarse por el triángulo situado en la parte superior.

Validar el cambio con [OK] ó salir sin cambiar con [Cancel+.

Finalmente, pulsar [Guardar].

### **[Color Motores preseleccionados]**

Este botón permite seleccionar el color de los motores que se preseleccionan para asignarlos al Joystick.

El menú que aparece es idéntico al mencionado en el caso anterior.

Finalmente, pulsar [Guardar].

## **[Color motores Selección A]**

Este botón permite seleccionar los motores que están siendo controlados por el Joystick.

El menú que aparece es idéntico a lo mencionado en los casos anteriores.

Finalmente, pulsar [Guardar].

### **[Cambio password]**

Para cambiar el password de usuario, aparece un menú dónde se pide en primer lugar que se introduzca el password actual. Para ello, pulsar el botón situado junto a la fila [Actual]. Entrar a través del teclado numérico que aparece en pantalla, el password actual.

Pulsar el botón junto a la primera fila de [Nuevo] e introducir el nuevo password.

Pulsar el botón junto a la segunda fila de [Nuevo] y repetirlo.

Finalmente, pulsar [Guardar].

## **[Cambio usuario]**

El sistema por defecto, se pone en marcha cómo usuario de menor nivel, con lo que ni se pueden crear ni motores, ni memorias ni secuencias.

Para poder crear ó editar motores, memorias ó secuencias hay que ser usuario cualificado, y por tanto, habrá que entrar un password cómo identificación. Ese password, por defecto, al salir de fábrica es: 1111 pero se puede cambiar mediante el menú [Cambio password]

Finalmente, pulsar [Guardar].

### **[Guardar en USB]**

Es posible guardar toda la configuración del sistema: motores, memorias, secuencias en un pendrive, a través del conector USB.

Para ello, solamente hay que conectar el pendrive en la entrada USB y pulsar el botón [Guardar en USB]

# **[Leer de USB]**

La información de la mesa que se hubiera guardado con antelación en el pendrive, puede recuperarse mediante este botón.

### **[Cambio de idioma]**

Pueden cambiarse los textos de los distintos menús a tres idiomas distintos: catalán, castellano e inglés.

Finalmente, pulsar [Guardar]. Apagar el Digi Touch Control mediante la llave on-off del Net-Box y volver a encender.

# **[Actualización]**

Para actualizar la versión de software de la mesa, hay que conectar el pendrive con la nueva versión, en la entrada USB y pulsar esta opción.

# **[Simulación]**

Permite visualizar en la pantalla, las memorias y secuencias grabadas y simular los movimientos que se realizarán cuando éstas se lancen.

> **ijjEN NINGÚN CASO SE REALIZARÁ** NINGÚN MOVIMIENTO DE UN MOTOR!!!

La pantalla cambia de color para que no haya confusión con el modo de trabajo real.

## 6. Mantenimiento

## Limpieza periódica

Para evitar acumulaciones de polvo y suciedad, que podrían perjudicar el buen funcionamiento del aparato, es conveniente limpiarlo periódicamente,

Para ello utilizar un paño suave, ligeramente humedecido (si la suciedad acumulada es considerable, aplicar al paño, un poco de líquido detergente)

**¡ATENCION! No deben utilizarse disolventes ni productos que contengan alcohol. Evitar que cualquier líquido penetre en el interior del aparato**.

# 7. Problemas más usuales

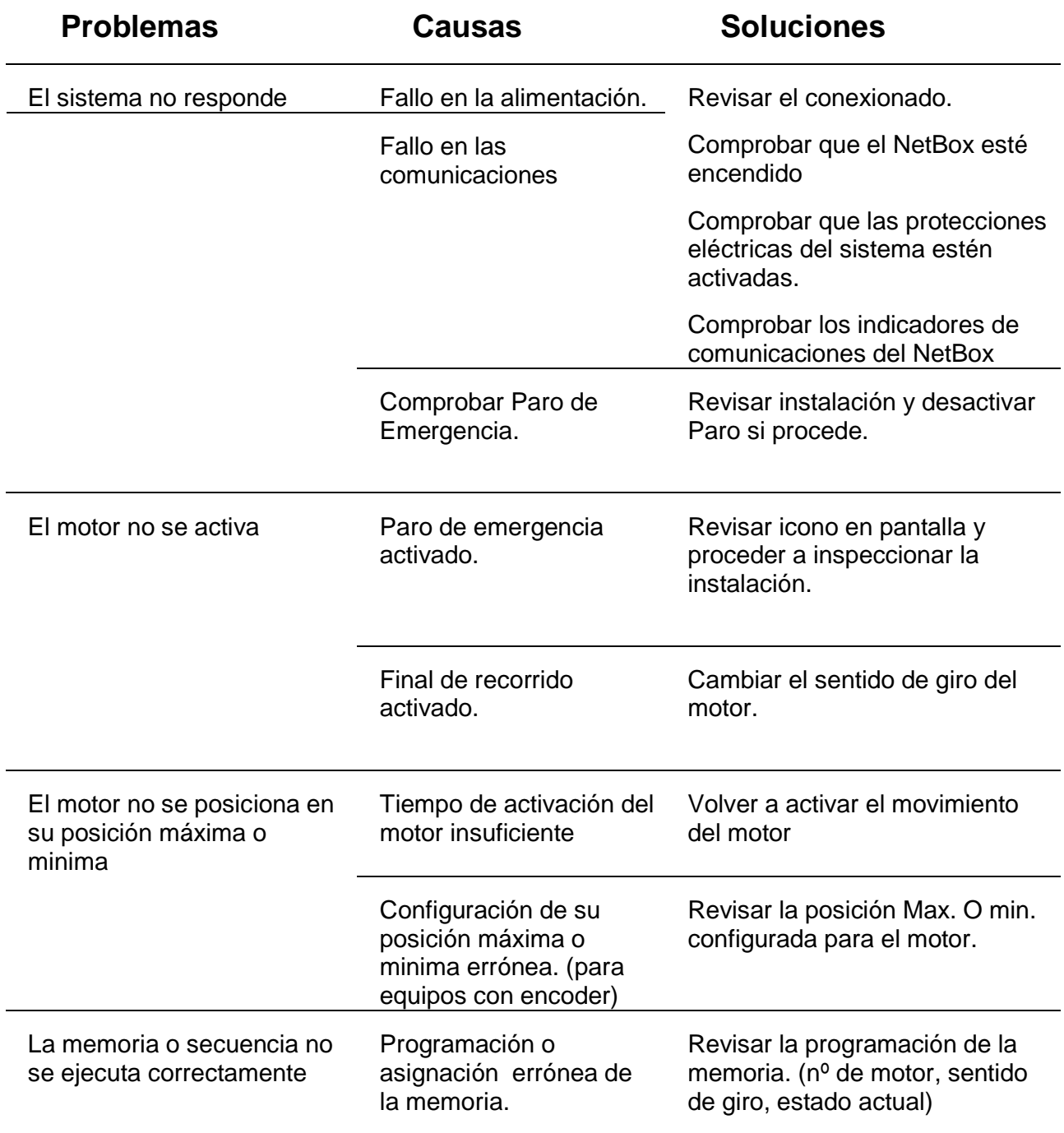

Si el problema del aparato no se resuelve con alguna de estas medidas, póngase en contacto con el Servicio de Asistencia Técnica de FRESNEL S.A.

Telf 34 93 274 54 28

Telf 34 93 360 02 30

Fax 34 93 274 47 47

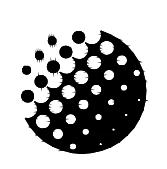

# **FRESNEL S.A.**

### **DECLARACIÓN DE CONFORMIDAD**

DC-01

FECHA: 01/10/02

Declaramos bajo nuestra única responsabilidad que el producto:

# Marca: **STRONG STAGE**

# Modelo: **DIGI TOUCH CONTROL**

Año de construcción: **2008**

Se adapta a la directiva 73/23 relativa a las exigencias de seguridad del material eléctrico, destinado a ser utilizado en determinados límites de tensión y a la directiva 89/336 relativa a la compatibilidad electromagnética de equipos, sistemas e instalaciones.

Administrador único

Ángel Torrecillas Redón Barcelona, 1 de Enero de 2006

# **Fresnel S.A.**

C/ Potosí 40 08030 Barcelona

> Tel: 34 (93) 360 02 30 Fax: 34 (93) 274 47 47 E-mail: strong@strong.es Internet: http://www.strong.es